## **Fullerton College Jazz Festival Registration Tutorial**

Point your web browser to [http://jazzfestival.fullcoll.edu](http://jazzfestival.fullcoll.edu/)

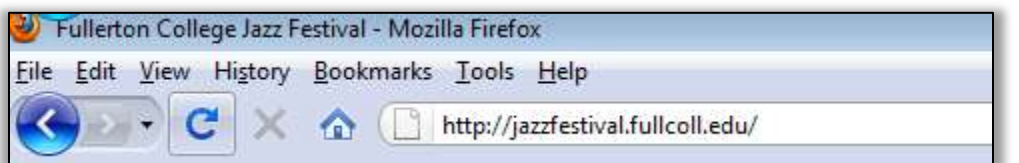

 Familiarize yourself with the details of the festival by clicking both the "Entry Details" and "General Info" links in the left hand menu. You will find costs, category information and most other answers to common festival questions.

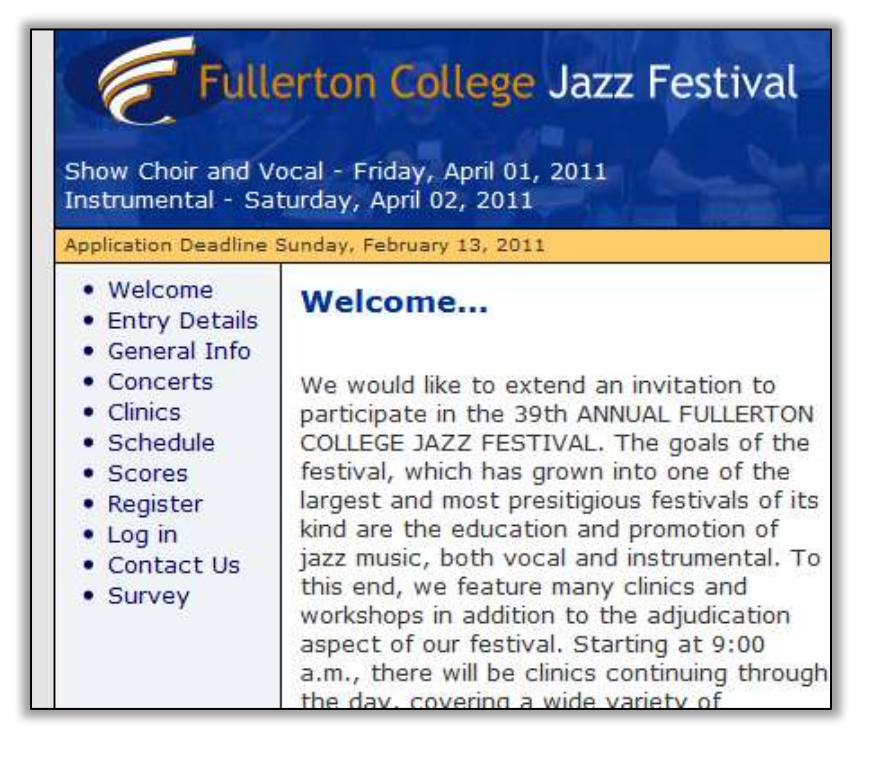

 **Register:** When you are comfortable with the details of the festival, click "Register" from the left hand menu to proceed.

From here you can choose either "I'm New" for those who have not attended a festival or "Been here, done that" for those returning after participating in years previous.

a. "I'm New"

If this is your first time attending the festival, welcome, were glad to have you. Click new and fill out the information of the subsequent page.

#### **Register:**

Thank you for your interest in the Fullerton College Jazz Festival. Before we begin, please familiarize yourself with the *Entry Details* of the festival. Please note if you are on dial up, some pages may take up to 30 seconds to load!

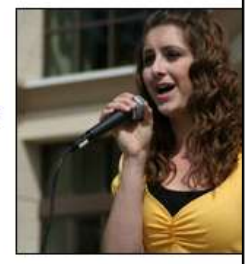

#### **Step 1...**

I'm New! Is this your first year attending the festival simply click next to continue! If your returning from a previous year click login button to the right.

New

#### **Been here, done that!** Do you already have a user nar password from this or a previou Perhaps you've already register returned to make changes to y this is you, simply click login.

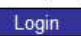

Select one or more institutions from the prepopulated list or you can add yours if none is listed. Omit the city and state info please.

Once you have input the information click "next" to proceed. In the next step you will specify the details of your entries.

Skip the next step, "Been here done that" and go straight to the "Entries" step later in this document.

## Register: Step 2...

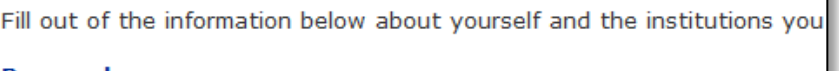

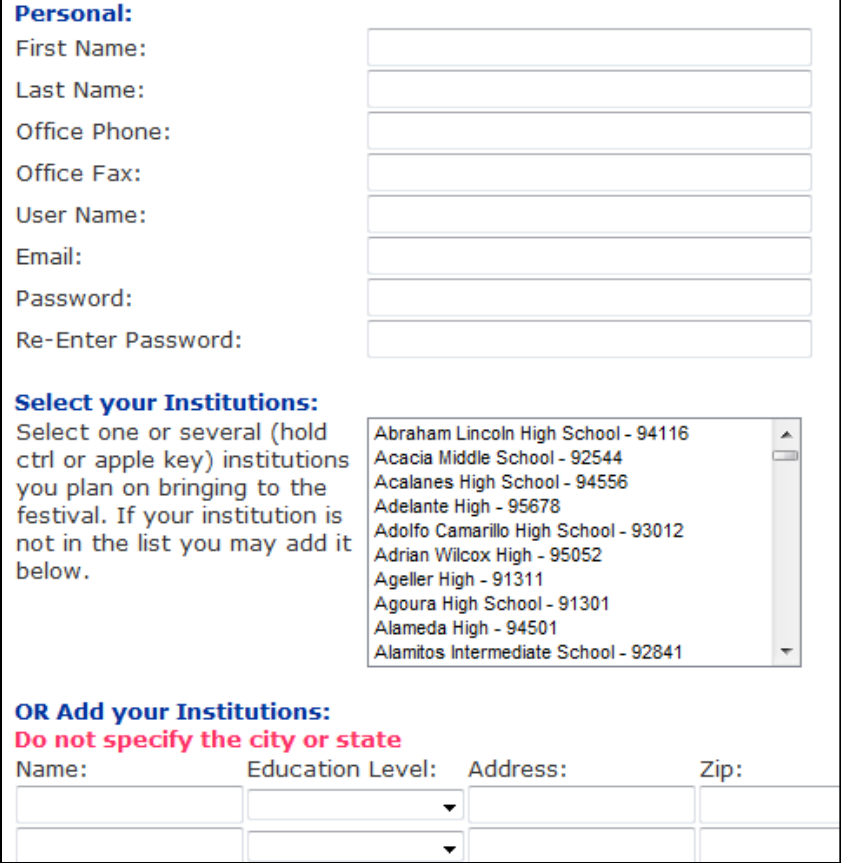

b. "been here done that" From this screen you can either log into the site or retrieve your info from a previous year's registration.

If you cannot remember your login info type the first two letter of your last name, then click find.

The next page will appear with a list of directors, select your name and click next. A new page will load and your login info will be emailed to you

If you name does not appear, then click the "New Director" link in the

# **Welcome Back...**

#### Login:

Please enter your username or yo information, use the Find Me feat

# username or email: password:

Remember me

Login

## **Find Me:**

Please enter the first two letters

last name:

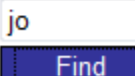

# **Find Me:**

#### **Directors:**

Below you will find and click Next to registration proces

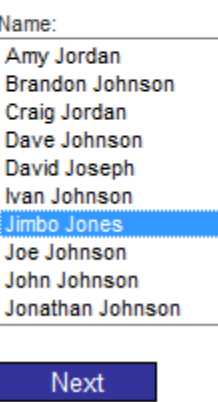

**c. Entries:** Input the information pertaining to your entries. Review the instructions at each step on the webpage. You can always return to this webpage at a later date to make changes before the application deadline. Be thorough and specify any scheduling conflicts (soloist competition, long drive) you may have in the notes box for each entry.

#### Register: Step 3...

#### **Entries:**

First select the school you are bringing. Then specify name of the entry, if a soloist, spe the name of the soloist and their vocal or instrument type under Entry Name. If the grou has an assistant director or co-director then please provide. Select the Classification/Le type, review the entry details if you are unsure. Also, choose either AM or PM for your preferred performance time. Please note, we cannot guarantee any time slots. If nee please provide us with any further scheduling notes. The page may jump a bit after pick festival date.

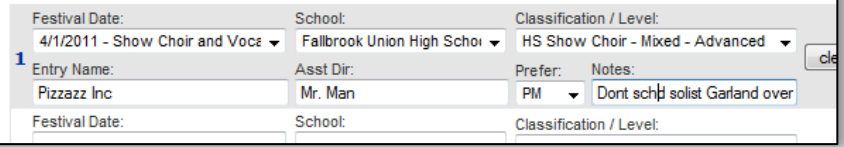

Be sure to fill out all the information requested**.** Once complete click next to continue

**d. Confirm:** The next step in the registration process is to confirm the details of your entries. Please carefully read over the "Terms and Conditions" of the festival. Once you done so, click the "I have read and Agree…" check box and then the Save button.

#### Register: Step 4...

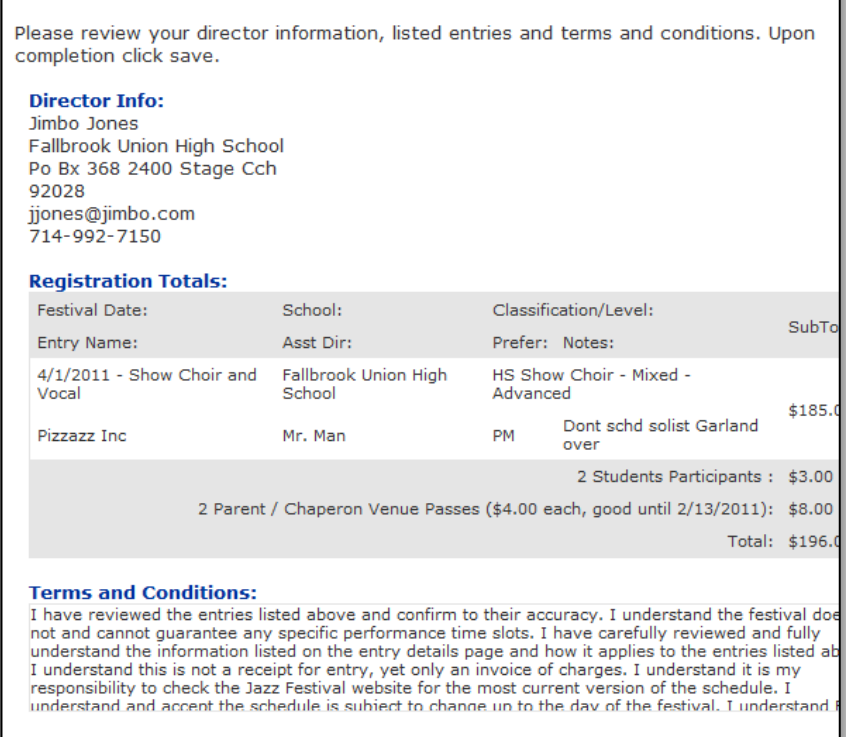

I have read and agree with the statement listed under Terms and Conditions.

Quit Save **e. Completed:** The final step should appear as displayed to the right. Be sure to print the invoice, sign and remit with payment. We will also need your insurance documents as well. You can email, upload or postal mail your documents to us. See "My Home (e.g. Jimbo's Home)" section later in this tutorial.

## **Register: Completed...**

Thank You, your request for submission to the festival has been reco of your invoice and remit with your payment. If you wish to make ch please log back into the site using the information you specified earlibutton from this screen may produce unwanted results.

Located in the left menu you will find Jimbo's Home page. There you different tools to better assist you. You can check your balance, upl invoice documents and print out pre-filled Adjudication Forms.

The schedule will be made available on or around Monday, March 15, your responsibility to check the Jazz Festival website for the most cu schedule.

Print your invoice Email yourself an invoice

nsl

. . . . . . . . . .

### **My Home (e.g. Jimbo's Home)**

An important part of the festival website is the Home link in the left menu. From here you can make changes to your entries, check on you document requirements, download the adjudication forms and download the judge's comments after the festival concludes.

Please be sure to visit this page often as it should provide you the most update information releated to your festival entries.

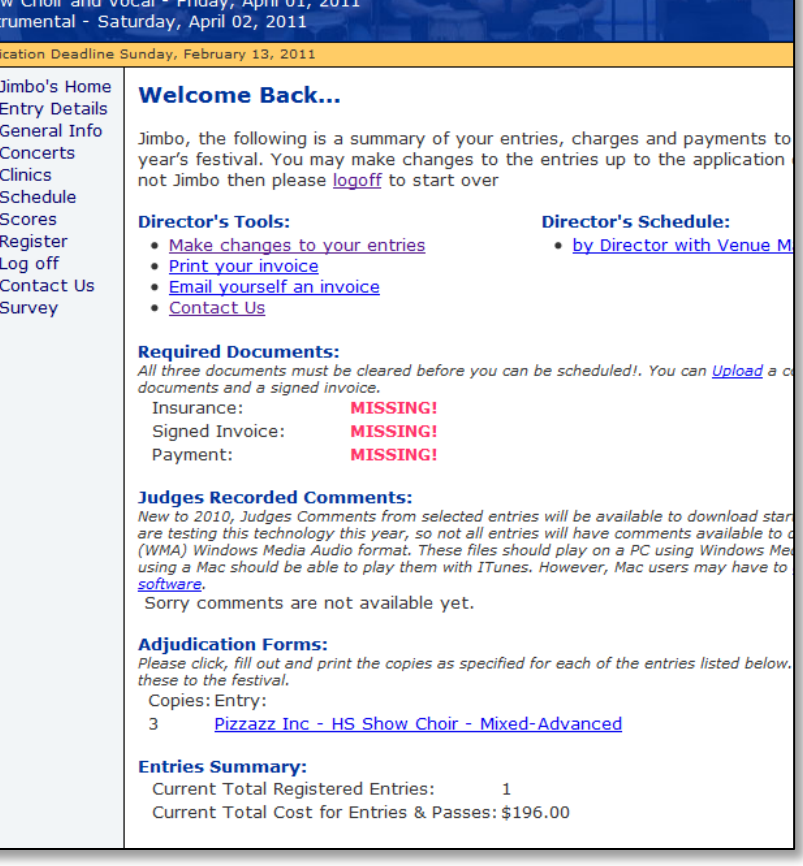

#### **Logging Back Into the Site:**

If you'd like to make changes to your entries or review the information on "My Home" page you will need to log back into the site to do so. Simply click login from the left menu and specify your login info. If you've forgotten your info, use the find me feature and your login info will be mailed to you

#### **Concert, Clinic, Schedule and Scores:**

The menu on the left also contains links for the festival as a whole. Review the content on each page to find out more regularly. The information is changed up to the festival date.

- a. Concerts: A list of concerts that will occur during the festival
- b. Clinics: A list of clinics that will occur during the festival
- c. Schedule: The listing of locations and times for the competitions. Be sure to check this page regularly!
- d. Scores: After the festival concludes you can check the score for the competitions.

#### **Contact Us:**

Use this page to contact the festival. Since it is a committee driven

event we are unable to answer phone inquiries. So please email us your questions and will respond as quick as possible.

# **Welcome Back...** Login:

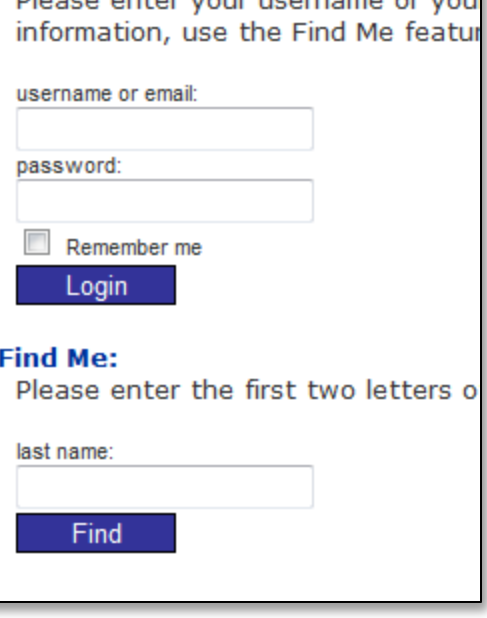